# **1-7. 오실로스코프의 구조, 기능 및 사용법**

### **1. 실험목적**

오실로스코프의 구조, 동작원리 및 그 작동방법을 익힌다.<br>특히 화면의 시호를 확대 및 축소할 수 있는 수직/수평 제어기능과 안정한 화면을 얻을 수 있는 트리거 (triggering) 기능을 기초로 다양한 형태의 파형을 조사해 봄으로써 오실로스코프 를 더 잘 이해할 수 있게 한다.

### **2. 구조 및 기능**

오실로스코프는 시간에 따라 변하는 다양한 형태의 전기적 신호를 음극선관 (cathode ray tube: CRP)이나 액정디스플레이 (liquid crystal display: LCD) 같은 표시장치를 이용하여 직접 볼 수 있게 한 분석 장치이다. 오실로스코프는 기본적으로 시간에 따라 변하는 전압을 표시하는 장치로 수직축 (Y-축)은 전압의 크기 그리고 수평축 (X-축)은 시간의 변화를 각각 나타낸다. 수직축의 신호는 [Volts]로 그리고 수평축의 신호는 [time]으로 표시된다.

### **가. 오실로스코프의 구조**

오실로스코프는 입력단자의 수와 기능에 따라 여러 종류가 있지만 일반적으로 가장 흔하게 사용되는 오실로스코프는 두 개의 입력단자 (CH1, CH2)를 갖추고 있어 서로 다른 두 파형을 동시에 관측, 비교할 수 있으며, 두 성분의 다양한 연산 (합성, 뺄셈, 곱셈 등)도 수행할 수 있 고 두 성분을 조합하여 2차원 도형 (리사쥬 도형)을 화면에 표시할 수 있다.

**1) 오실로스코프의 구조**

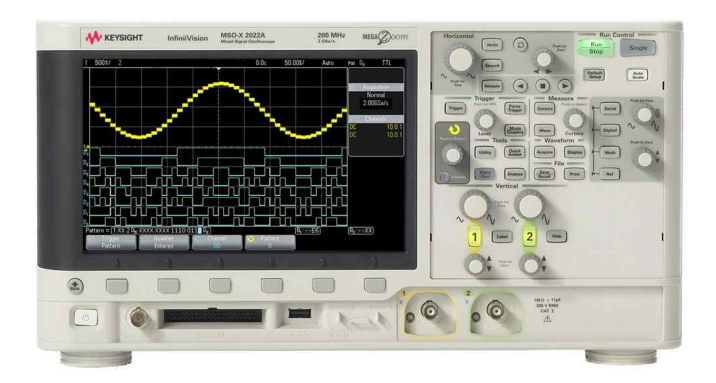

그림 2.1 오실로스코프 앞면( 모델명: DSO-X 2012A)

**2) 오실로코프 프로브 (probe: 탐침)의 구조**

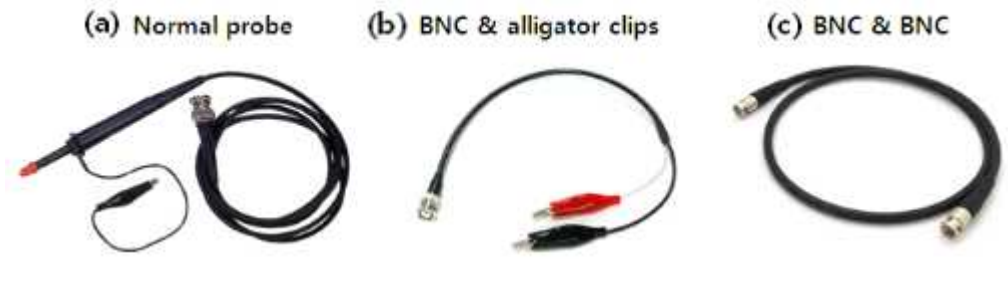

그림 2.2 오실로스코프 프로브의 종류. (목적에 맞게 프로브를 선택)

 프로브는 외부 신호를 스코프로 전송하는 역할을 하는데, 프로브에 의해 잡음이 들어가거나 신호의 모양이 왜곡되어서는 안 된다. 오실로스코프 전용 프로브는 그림 5의 (a)와 같은 모양 을 하고 있으며, 검정색 악어클립은 +0V의 기준점이 되는 접지연결 (음극) 단자이다. 전용 프 로브에는 아주 큰 입력신호를 왜곡시키지 않고 화면에 표시할 수 있도록 프로브 자체에 감쇠 기능이 있다. 감쇠율은 보통 1:1, 1:10, 1:100 등이 있으며, 1:10을 선택하게 되면 실제로 입 력되는 신호의 세기를 1/10로 감소시켜 오실로스코프에 입력하게 된다. 따라서 입력전압의 크 기를 모를 경우 오실로스코프 회로를 보호하기 위하여 1:10으로 놓고 사용하는 것이 안전하 다. 그림 5의 (b)는 두 개의 악어클립으로 되어 있는 수동형 프로브로 단순한 케이블이다. 이 프로브를 사용할 경우에는 신호발생기를 이용하여 실제 전압이 어떻게 읽히는 지를 확인한 후 사용한다. 그리고 (c)는 양단의 BNC 커넥터를 이용하여 간편하게 신호원과 오실로스코프를 연결할 경우에 사용한다.

#### **나. 오실로스코프의 기능**

초기의 오실로스코프의 신호 표시는 음극선관(CRT)을 이용하였다. 전자총에서 전자가 방출시 켜 수직/수평 편향판으로 전압을 가해 전하의 도달위치를 바로 출력하는 방식이었다. 음극선 관(CRT)를 사용할 경우 수집된 신호를 저장하기 어렵고, 단발성 신호 포착이 어려웠다. 컴퓨 터가 많이 보급되면서 예전의 아날로그 방식은 디지털 방식, 액정표시장치(LCD) 로 전환되었 다. 따라서 오실로스코프의 기능이 확장되었으나 중요한 기능 3가지는 ①동기화 (synchronization)와 트리거(trigger) 기능, ② 비례 축소(scaling) 기능, ③ 입력 결합(input coupling; AC/DC, high impedance mode)

### **1) 동기화(synchronization) 와 트리거 기능**

동기화와 트리거 기능은 신호를 화면에 정지상으로 표현해주는 기능이다. 일반적으로 오실로 스코프에 신호를 입력하게 되면 화면의 왼쪽에서 오른쪽으로 신호가 계속 흐르는 것을 볼 수

있다. 이렇게 파형이 지속적으로 이동하게 되면 파형을 제대로 분석할 수 없기 때문에 화면상 에 파형을 고정시킬 필요가 있다. 이를 위해 트리거 (trigger) 기능을 사용하게 되며, 트리거 를 이용하여 항상 화면상의 같은 위치에 파형의 한 부분이 나타나도록 조절할 수 있다. 따라 서 주어진 신호의 다양한 성질 (진폭, 주기, 주파수, 그리고 위상 등)들을 손쉽게 분석하기 위 해서는 반드시 트리거 기능을 이용하여 정지상의 영상을 먼저 얻어야 한다. 이것은 마치 스트 로보스코프를 이용하여 회전체가 정지한 것처럼 보이게 하는 것과 같은 원리이다. 초당 10회 회전하는 바퀴의 경우 바퀴살의 한 부분을 색칠하여 잘 볼 수 있게 한 다음, 고속용 조명을 10 Hz로 비추게 되면 바퀴가 정지한 것처럼 보이게 되는 것과 같은 원리이다.

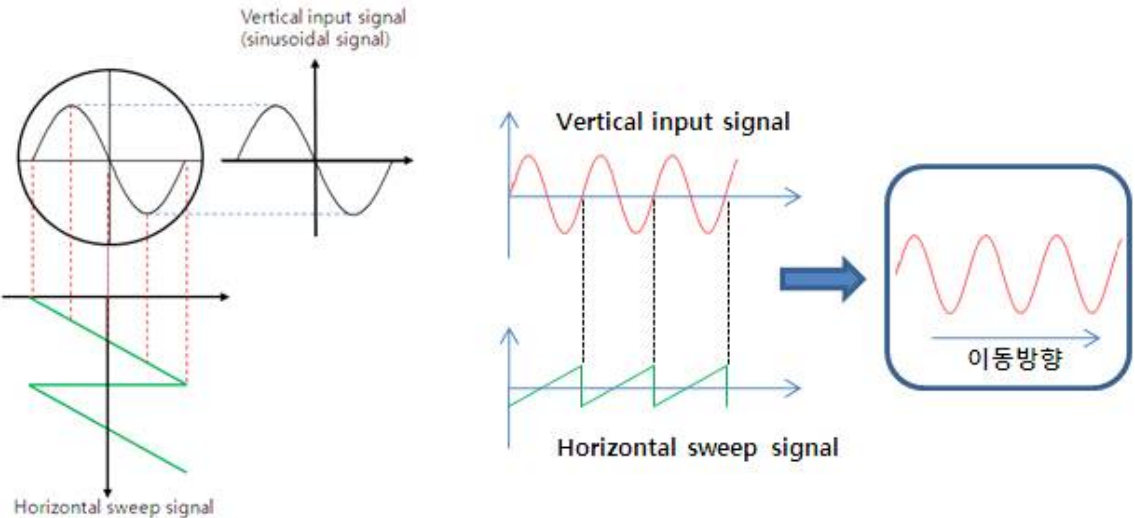

(sawtooth sweep signal)

그림 2.3. 수직/수평 축에 인가된 사인파/톱니파 신호에 의한 스크린 상의 광점의 운동.

그림 2.3은 수평 축에 톱니파 전압을 그리고 수직 축에는 사인파에 해당하는 입력신호 전압을 걸어 줄 경우 화면상에서의 광점의 운동을 나타낸다. 즉, 수평 축에 걸리는 톱니파(sawtooth wave) 전압은 광점을 일정한 속도로 오른쪽으로 이동시키는 역할을 하고 수직 축에 걸리는 전압은 광점의 수직 성분을 제어한다. 수평/수직 축에 가해지는 신호의 조합에 의해 오실로스 코프 상에는 입력신호에 대응되는 전압-시간 그래프가 나타나게 된다. 위 그림에서와 같이 톱 니파 신호가 증가하는 구간에서 광점은 화면상의 왼쪽에서 오른쪽으로 이동하게 되며 톱니파 신호가 급격히 떨어지는 순간 광점은 순간적으로 왼쪽으로 이동하면서 다음 톱니파 신호가 시 작될 때 광점은 다시 왼쪽에서 오른쪽으로 이동하게 된다. 톱니파 신호의 기울기는 파형의 주 기에 따라 결정되며, 주기는 또한 광점이 화면의 좌우를 가로질러 가는 시간을 결정하게 된 다. 이와 같이 화면상에 나타나는 전압-시간 그래프 항상 동일한 모양의 파형을 화면에 나타 내기 위해 수평/수직편향판에 인가되는 신호는 매 주기마다 항상 같은 시점에서 시작하도록

해야 한다. 수평 축에 인가되는 톱니파 신호는 수직 축에 걸리는 신호가 항상 같은 시점에서 시작하는 것을 동기화 (synchronization) 라고 한다.

#### **2) 비례 축소(scaling) 기능**

오실로스코프는 신호를 출력할 때 X-축, Y-축의 범위(scale)을 손쉽게 조절할 수 있다.<br>"TIME/DIV"을 이용하여 X-축의 시간을 조절할 수 있다. 입력신호의 크기에 따라 Y-축 신호 의 크기는 "VOLTS/DIV" 기능을 이용하여 조절할 수 있으며 화면에 너무 크지도 작지도 않 게 표시될 수 있도록 조정한다. "TIME/DIV", "VOLTS/DIV" 은 화면의 격자 한 칸당의 단위 를 말한다. "VOLTS/DIV"를 1로 맞추었다면 눈금 사이가 1V 라는 의미이다.

### **3) 입력 결합(imput coupling)**

오실로스코프로는 직류와 교류가 혼재된 신호도 측정할 수 있다. 그러나 관심이 있는 것이 교류신호이고, 교류신호가 직류신호에 비해 상대적으로 약할 때 단순히 범위를 조절하는 것만 으로는 관찰이 어렵다. 이 문제를 해결하기 위해서 입력결합 모드가 있다. 입력결합모드가 DC 일 때는 직류와 교류를 모두 출력한다. 모드가 AC 일 때는 직류신호, DC offset을 제거 하고 교류신호만 걸러내어 출력한다. 입력결합모드를 AC 로 하여 범위를 조절하면 교류신호 를 자유롭게 관찰할 수 있다.<br>-<br>또한 오실로스코프와 같이 시호 입출력 기능을 가진 장비는 입출력 임피던스라는 개념이 존

재한다. 회로에 5V 의 전압을 인가하고 싶다고 가정하자. 그런데 실험을 하면서 입력 전압을 "ON" 한 상태에서 회로가 아니라 오실로스코프의 채널에 바로 접촉을 시키면 어떤 일이 발생 할까? 저항이 거의 없으므로 과전류가 흘러 기기가 손상되어야 한다. 그러나 입력 신호를 바 로 출력 신호로 받아서 신호가 잘 나오는 지 확인을 할 때 오실로스코프가 정상적으로 작동하 는 것을 확인할 수 있는데, 그것은 입출력 회로에 내부저항이 달려있기 때문이다. 이렇게 입 출력 과정에서 오실로스코프의 내부 저항, 내부 임피던스를 입출력 임피던스라고 한다. 회로 에 신호를 입력할 때 회로에 인가해주고 싶은 전압이 5V 라면 오실로스코프는 내부저항과 회 로에 10V 를 걸어주어 회로에 전압을 인가하는 방식을 취한다. 보통 "Row Impedance(Row-Z)", 50Ω 으로 설정되어 있다. 회로의 임피던스가 높을 경우에는 입출력을 할 때 "High Impedance(High-Z)" 옵션을 선택하여 회로에 전압을 인가해야한다. 만약 회로 의 임피던스가 오실로스코프의 내부저항에 비해 매우 클 경우, 오실로스코프가 걸어주는 전압 이 전부 회로에 걸리게 되면서 회로에 걸린 전압의 세기가 의도한 것의 2배 가까이 된다.

# **Department of Physics Contract Contract Contract Contract Contract Contract Contract Contract Contract Contract Contract Contract Contract Contract Contract Contract Contract Contract Contract Contract Contract Contract C**

## **4) 오실로스코프의 세부기능**

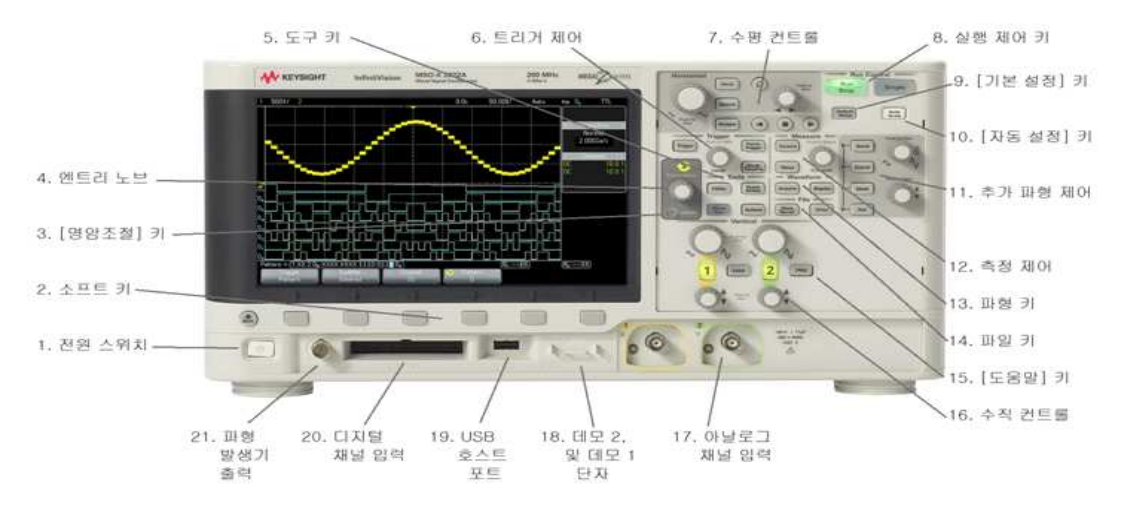

### **다. 신호발생기를 이용한 오실로스코프 사용법 연습**

 신호발생기는 다양한 형태의 신호, 즉 사인파, 구형파 그리고 톱니파 등을 발생시킬 수 있 는 장치로 오실로스코프의 입력신호원으로 사용할 수 있다. 신호발생기에 의해 생성된 파형을 오실로스코프로 관측하고, 이들 파형들의 주파수, 주기 그리고 진폭을 측정해 봄으로써 오실 로스코프의 세부기능 및 작동법을 보다 효율적으로 익힐 수 있다.

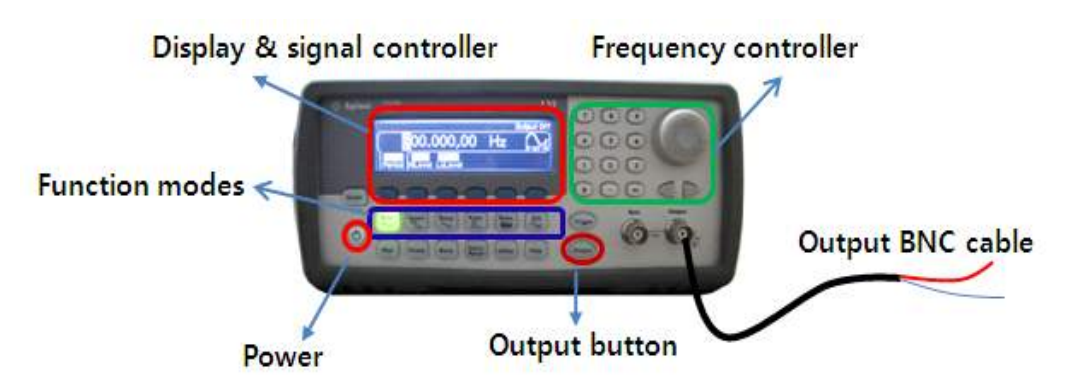

그림 2.4 신호발생기의 구조와 기능. (**Model: Agilent 33220A**)

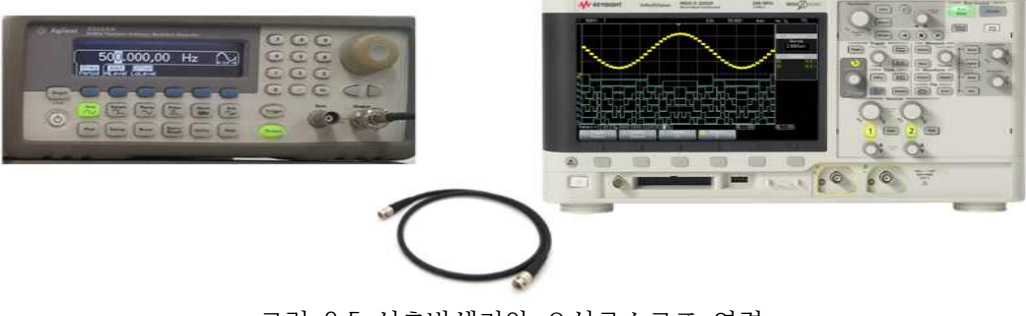

그림 2.5 신호발생기와 오실로스코프 연결

**3. 실험장치 및 방법**

### **가. 실험장치**

오실로스코프, 신호발생기, BNC-BNC 케이블 (2개), BNC-악어클립 (1개)

### **나. 실험방법**

 **1)오실로스코프와 신호 발생기의 특성**

#### **(1) 파형의 전압 및 주파수 측정**

① 장치의 이상 유무를 확인한 뒤 오실로스코프와 신호발생기의 전원을 켠다.

② BNC-BNC 케이블을 이용하여 한쪽은 신호발생기의 출력단자에 또 다른 한쪽은 오실로스 코프의 CH1에 연결한다.

③ 신호발생기에서 정현파(sine wave)를 선택하고 숫자판이나 다이얼을 이용하여 주파수 결 정한다.

④ 신호발생기의 "Output" 버튼을 눌러 정현파(sine wave)를 오실로스코프로 입력한다.

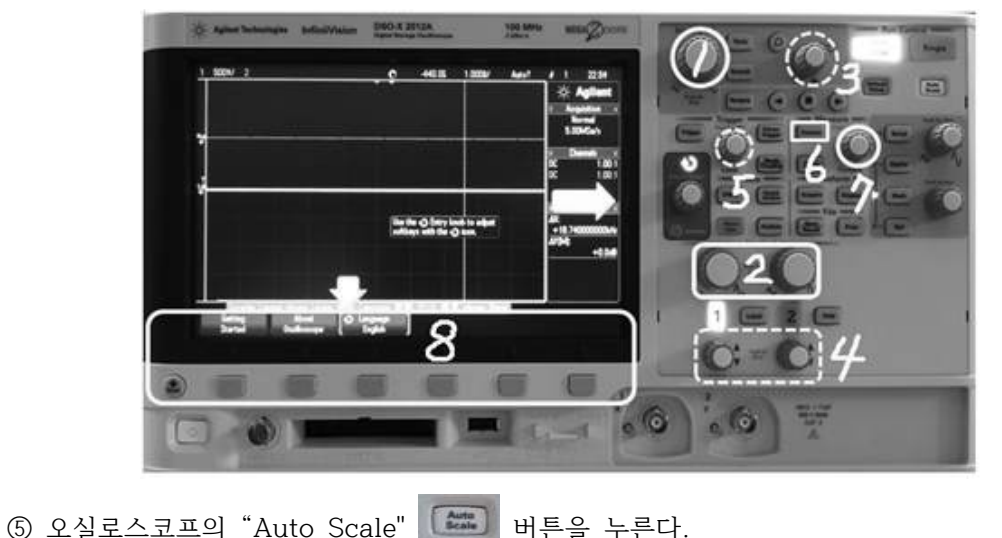

⑥ 오실로스코프의 "1"과 "2"를 이용하여 파형의 크기 (수직 축: 전압, 수평 축: 시간)를 조절 한다. (분석하기에 가장 적당한 크기로 설정한다.)

⑦ 파형이 화면상에서 흐를 경우 "5"를 돌려 정지한 파형을 얻는다. (5: 트리거 기능) ※ "3"과 "4"를 이용하여 파동을 단순히 수평 또는 수직방향으로 이동시킬 수 있다.

⑧ "6"과 "7"을 이용하여 주어진 파형의 주파수와 피크전압을 측정한다.

※ 신호발생기와 오실로스코프의 전압  $V_{v-x}$ 가 일치하지 않을 경우에는 신호발생기의 "utility" 기능을 이용하여 보정할 수 있다. (임피던스를 "High Z"로 설정)

⑨ 신호발생기의 전압을 멀티미터로 측정한다. ( $\emph{V}_{rms}$ )

⑩ 신호 발생기에서 "Ramp"을 선택하고 "Symmetry"을 선택하여 50%로 설정한다.

⑪ 삼각파형에 대해서도 동일한 방법으로 실험을 수행한다. ※ 커서 선택버튼인 "6"을 누르게 되면 "8"에 다양한 기능이 나타나며, 아래 버튼을 이용하여 원하는 자료를 읽을 수 있는 다양한 기능을 선택할 수 있다.<br>-<br>⑫ "6" 아래의 Meas 버튼을 누르고 유형을 "AC RMS - N 사이클"으로 설정한 뒤 추가 측정

을 누른다.

#### **(2) 리사쥬 도형 (Lissajous figures) 발생 및 분석**

① 두 개의 BNC-BNC 케이블의 한 쪽 단자는 두 대의 신호발생기의 출력단자에 연결하고 다 른 한 쪽은 오실로스코프의 CH1과 CH2에 연결한다.

② 신호발생기에서 정현파를 선택하고 숫자판이나 다이얼을 이용하여 주파수 결정한다.

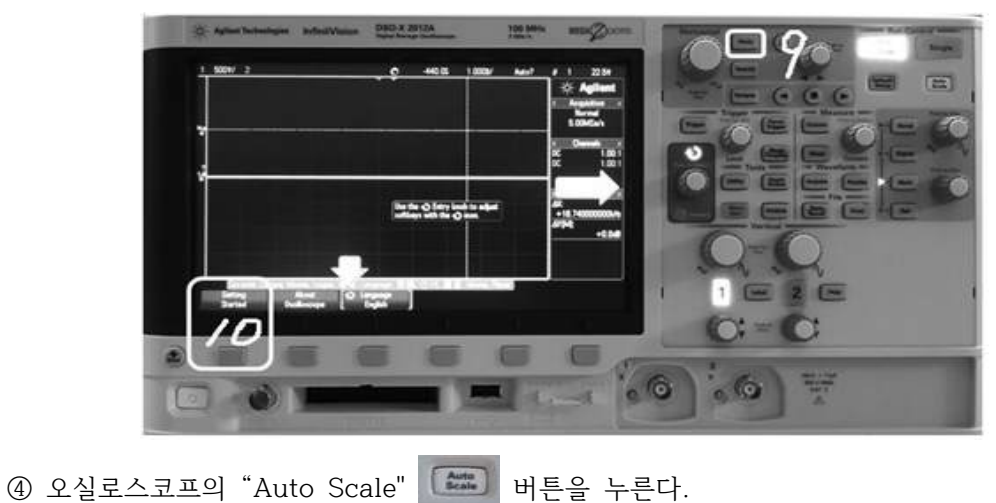

③ 신호발생기의 "Output" 버튼을 눌러 정현파를 오실로스코프로 입력한다.

⑤ "9"번 (Horiz)을 누른 다음 "10"에서 "Time mode"를 "XY"로 설정한다.

⑥ 두 정현파의 주파수와 위상차를 변화시켜 가며 리사쥬 도형을 관찰한다.<br>※ 두 신호발생기 자체의 미세한 위상차로 인해 초기조건을 보정할 필요가 있다. 하나의 신호 발생기를 선택, "Utility" - "Output setup" - "Adjust phase" 버튼을 이용하여 화면의 리사 쥬 도형을 보면서 위상차가 0이 될 때까지 다이얼을 돌려 보정한다.

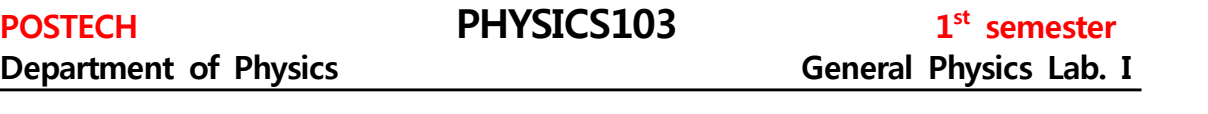

 $\oslash$  주파수의 비가 1:1과 1:3인 경우 각 위상차 (0, π/4, π/2, 3π/4, π)에서의 리사쥬 도 형을 관찰하고, 그 결과를 해석한다.

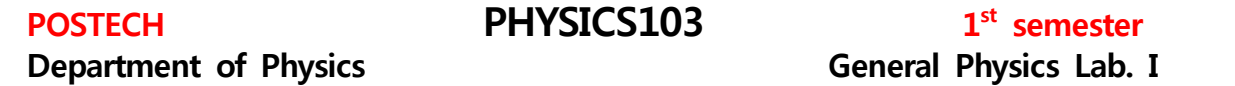

# **General Physics Lab. I**

# **※ 오실로스코프 참고자료 (www.allaboutcricuits.com)**

1. 오실로스코프는 교류신호를 측정하기에 아주 유용한 시험기기이다. 심전도장치로 맥박을 측정한 결과와 신호발생기의 사인파를 오실로스코프로 측정한 결과를 나타낸 그림이다. 오실 로스코프에서 X-축과 Y-축은 각각 무엇을 나타내는가?

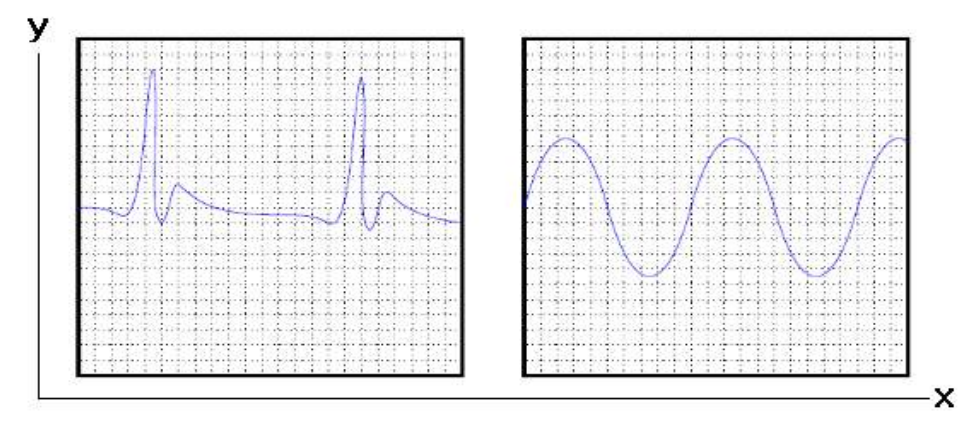

**sol) X-축 = 시간, y-축 = 전압의 크기**

2. 오실로스코프의 Y-축이 "쇼트 (shorted)"되면 그 결과로 화면 중앙에 직선이 나타나게 된 다. 이 방법을 이용하여 오른쪽 그림에 대한 전원의 극성을 결정하라.

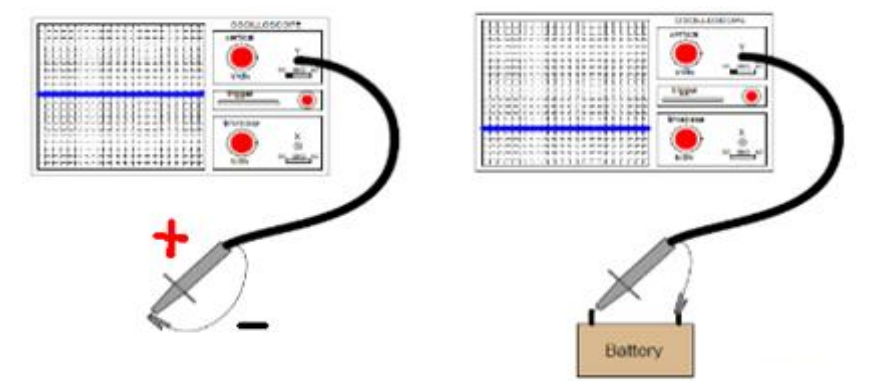

**sol) 아래쪽에 보이기 때문에 반대극성, 탐침 연결이 반대로 되어 있으며, 전원은 DC 이다.**

 3. 오실로스코프가 전압의 크기를 알 수 없는 미지의 전원에 연결되어 있다. 이 경우 오실로 스코프는 수직축 감도 (vertical sensitivity)는 1) 5 V/Div, 2) 2 V/Div로 각각 맞춰져 있다.<br>아래 그림을 보고 전원의 종류와 전압의 크기를 결정하라. (오실로스코프는 0점 조절 되어 있 다.)

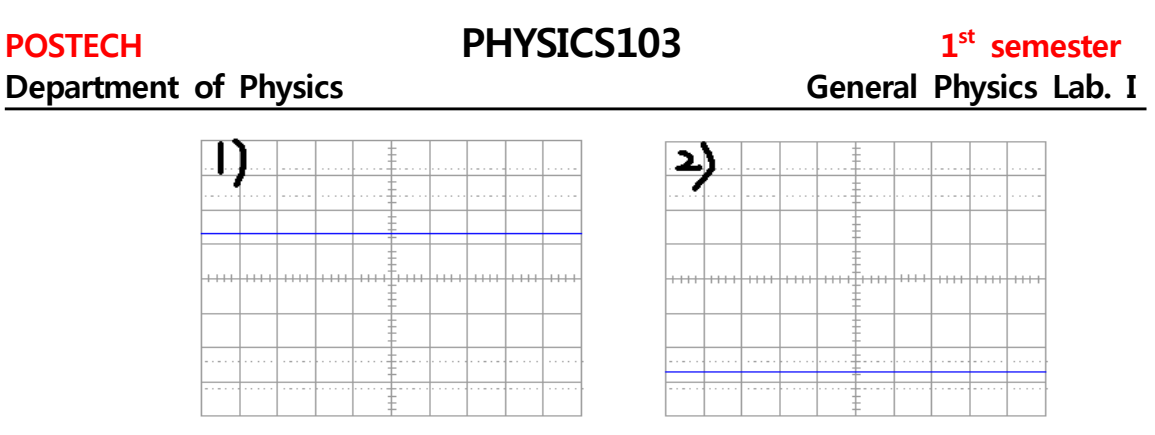

**sol) 1) 6.5 V, 2) 5.4 V로 프로브가 반대로 연결되어 있다. (음극선이 전원의 +에 연결)** 

4. 오실로스코프의 Y-축 입력단자에 AC 전압 신호를 연결한 후 스크린에 나타난 결과는 아 래 그림과 같다. 스크린 상에서 파수를 줄이기 위해서는 오실로스코프의 무엇을 조절해야 되 는가?

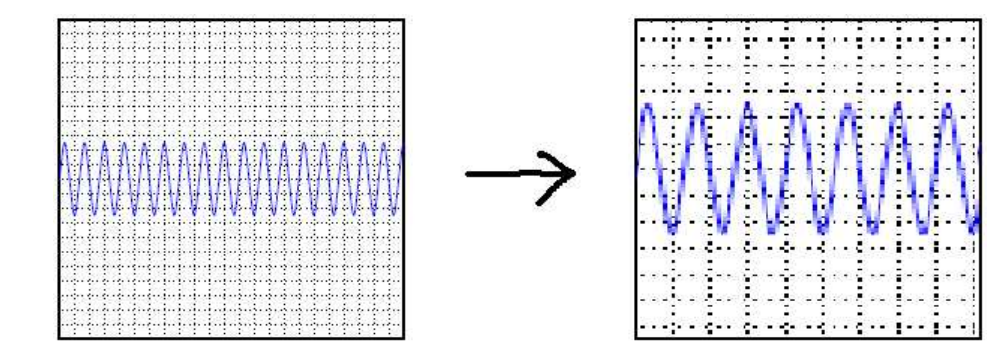

**sol) "timebase"를 이용하여 Time/Div의 스케일을 크게 조절한다.** 

5. 오실로스코프의 Y-축 입력단자에 AC 전압 신호를 연결한 후 스크린에 나타난 결과는 아 래 그림과 같다. 스크린 상에 정상적으로 파형을 나타내기 위해서는 오실로스코프의 무엇을 조절해야 되는가?

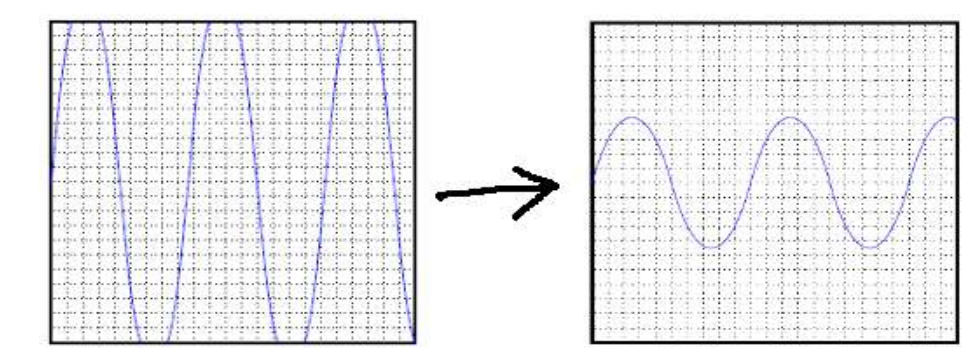

**sol) "vertical"을 이용하여 "Volt/Div" 스케일을 큰 값으로 조절한다.** 

6. 오실로스코프의 Y-축 입력단자에 AC 전압 신호를 연결한 후 스크린에 나타난 결과는 아 래 그림과 같다. 스크린 상에 정상적으로 파형을 나타내기 위해서 1)과 2)는 오실로스코프의 무엇을 어떻게 조절해야 되는가?

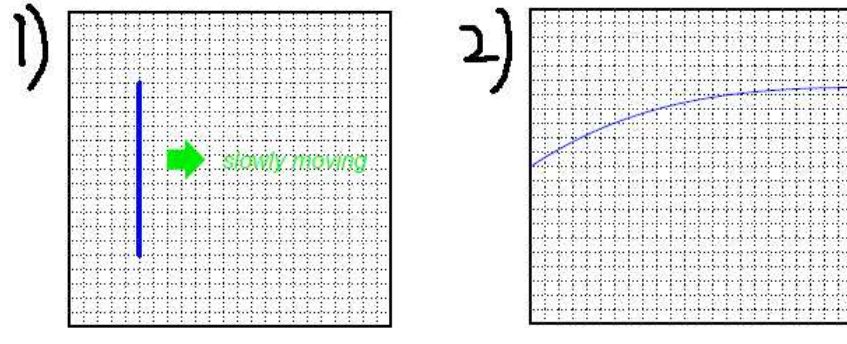

**sol) 1) "Time/Div"의 스케일을 줄여야 하며 2)는 스케일을 크게 해야한다.** 

7. 아래 그림의 파형에 대한 주파수를 결정하라. (단 수직축 감도는 2 Volt/Div, 수평축은 0.5 ms/Div 이다.)

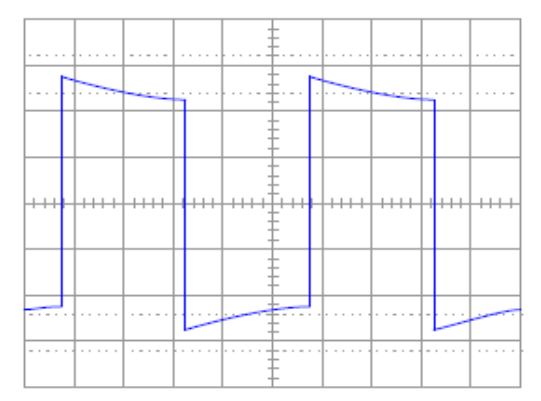

 $s$ ol) 수평축으로 5개의 division을 포함하고 있기 때문에 주기,  $T = 5 \times 0.5$ ms =  $2.5 \text{ ms}$ 이며 주파수는  $f = 1/T = 0.4 \times 10^{-3} = 400 Hz$ 가 된다.

8. 오실로스코프에서 아주 중요한 기능 중의 하나가 "triggering"인데, 트리거가 제대로 조절 되지 않으면 파형이 한 곳에 머물러 있지 않고 수평방향으로 지속적으로 이동하게 된다. 따라 서 주어진 파형에 대한 분석을 제대로 할 수 없게 된다. 파형이 화면상에서 흐르지 않고 한 곳에 고정되어 보이도록 하기위한 "triggering"의 원리를 간단히 설명하라.

**sol) 오실로스코프 내부에 있는 "트리거회로"는 주어진 파형의 순시전압이 매번 파형의 같은 위치에 도달할 때 까지 스크린을 가로질러 빔이 휩쓸고 지나가는 시작시간을 지연시키는 기능 을 한다. 따라서 언제나 파형이 흐르지 않고 정지상으로 보이게 된다. (스트로보스코프로 회전 체가 정지한 것처럼 보이게 하는 원리와 동일)**

 $1<sup>st</sup>$  semester **Department of Physics Contract Contract Contract Contract Contract Contract Contract Contract Contract Contract Contract Contract Contract Contract Contract Contract Contract Contract Contract Contract Contract Contract C** 

9. 만약 AC와 DC 전원이 직렬로 연결되어 있는 회로의 양 단자에 오실로스코프의 프로브를 연결할 경우 스크린 상에 나타나는 결과는 "coupling"을 어떻게 선택하느냐에 따라 달려있다.<br>"coupling"을 "DC" 또는 "AC"로 선택하게 되면 스크린 상에서의 파형은 아래 그림과 같이 표시될 것이다. 이 그림으로부터 커플링 기능에서 "DC"와 "AC"를 선택한다는 것이 실제로 무 엇을 의미하는지 설명하라.

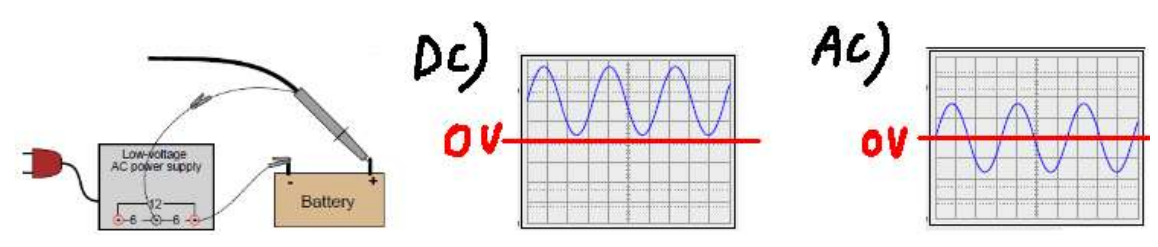

**sol) "DC"는 AC와 DC 성분 모두를 스크린 상에 나타나게 하는 기능을 가지고 있으며, "AC" 는 전체 신호 중에서 "DC" 성분을 제외한 나머지 순수 "AC" 신호만을 스크린 상에 표시하는 기능을 가지고 있다. "DC"에서 "AC"로 모드를 전환하면 실제 오실로스코프 내부 회로는 다음 과 같이 된다.** 

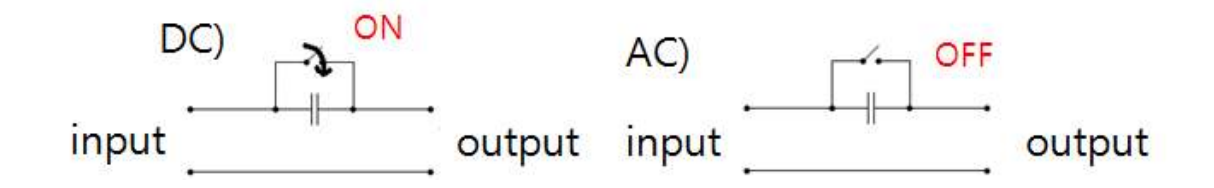

10. AC-DC 회로에 오실로스코프가 연결되어 있다. Volt/Div가 최대인 상태에서 스크린 상에 나타난 파형의 모양이 아래와 같다. 교류신호가 너무 작기 때문에 y-축의 크기를 확대하려면 Volt/Div의 크기를 줄여야만 한다. 이 경우 문제를 해결하기 위한 방법이 무엇인가?

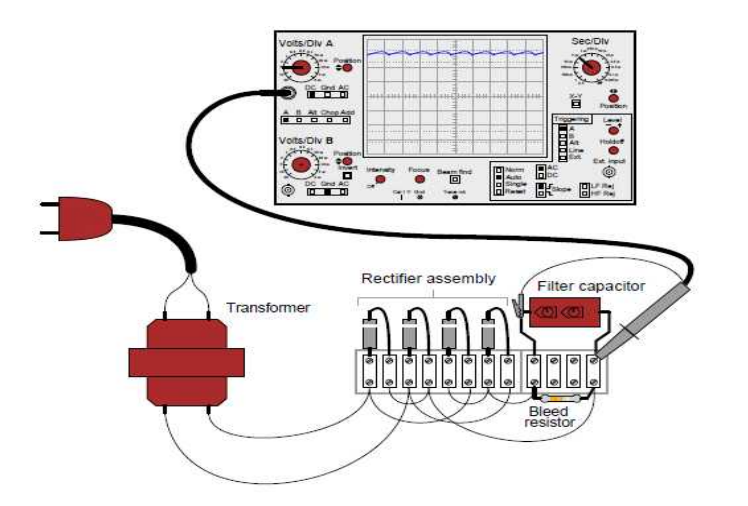

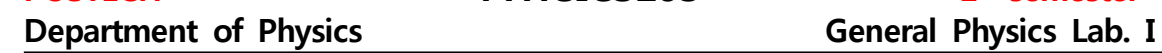

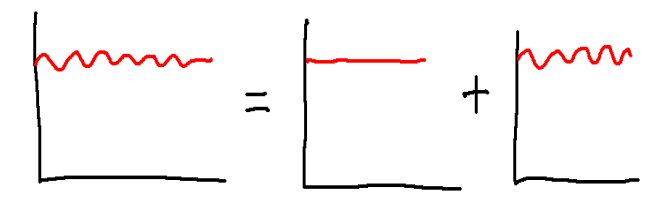

**sol) Volt/Div를 줄이면 신호가 스크린 상에서 사라지게 된다. 따라서 이 기능으로는 신호를 확대할 수 없으며 DC 성분을 제거한 뒤 확대하면 가능하다. 즉 "AC" 모드를 선택한다.** 

11. 아래 그림과 같이 "vertical sensitivity"를 0.5 Volt/Div 그리고 "timebase"를 2.5 ms/Div으로 했을 경우 최대전압 또는 첨두전압 ( $V_p$ ), 첨두-첨두간 진폭 ( $V_{p-p}$ ), 전압의 실효값 ( $V_{r\,{\rm m\,s}}$ ) 그리고 주파수를 구하라

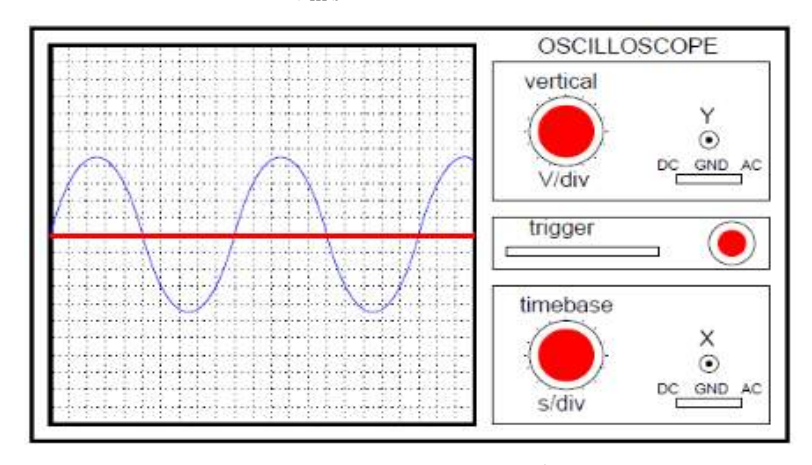

**sol)**  $V_p = 2.25 V$ ,  $V_{p-p} = 4.50 V$ ,  $V_{RMS} = V_p / \sqrt{2} = 1.59 V$ ,  $f = 40 Hz$ 

12. "vertical sensitivity"를 2 Volt/Div 그리고 "timebase"를 10 μs/Div으로 했을 경우 아래 톱니파의 최대전압, 진폭 그리고 진동수를 계산하라

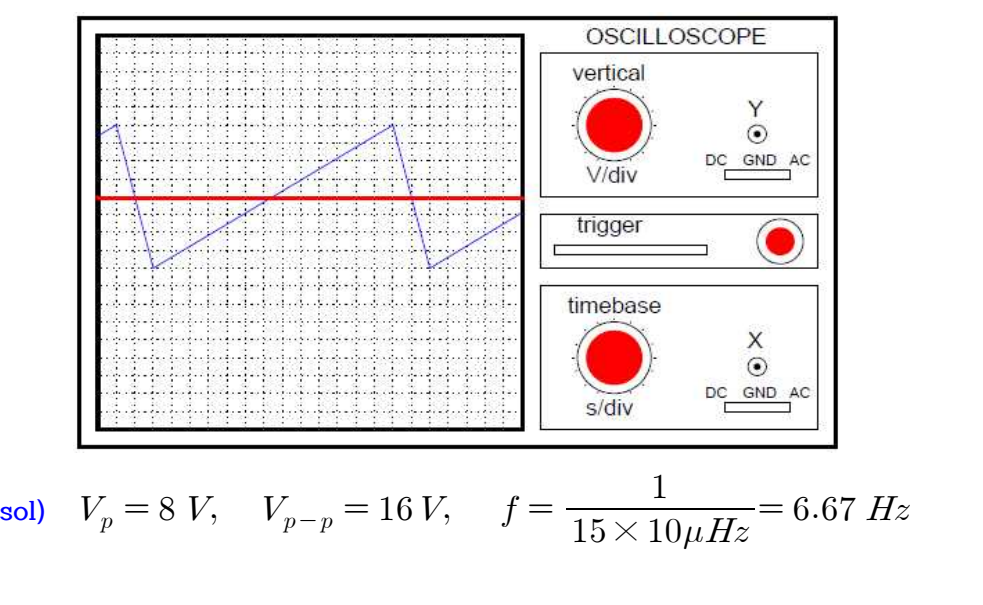

# **Department of Physics Contract Contract Contract Contract Contract Contract Contract Contract Contract Contract Contract Contract Contract Contract Contract Contract Contract Contract Contract Contract Contract Contract C**

14. 오실로스코프는 전류가 아닌 전압만을 직접 측정할 수 있다. 오실로스코프로 AC current 를 측정할 수 있는 한 가지 방법은 shunt resistor 양단의 전압강하 (전위차)를 측정하는 것 이다. 저항 양단의 전압강하는 저항을 통해 흐르는 전류에 비례함으로 파의 모양에 상관없이 전류는 정확하게 같은 형태의 파형을 유지하면서 전압강하에 의해 계산될 것이다. 그러나 대 부분 전자장치들이 접지되어 있는데, 이러한 장치의 한 부분을 오실로스코프에 연결할 때는 아주 주의해야만 한다.

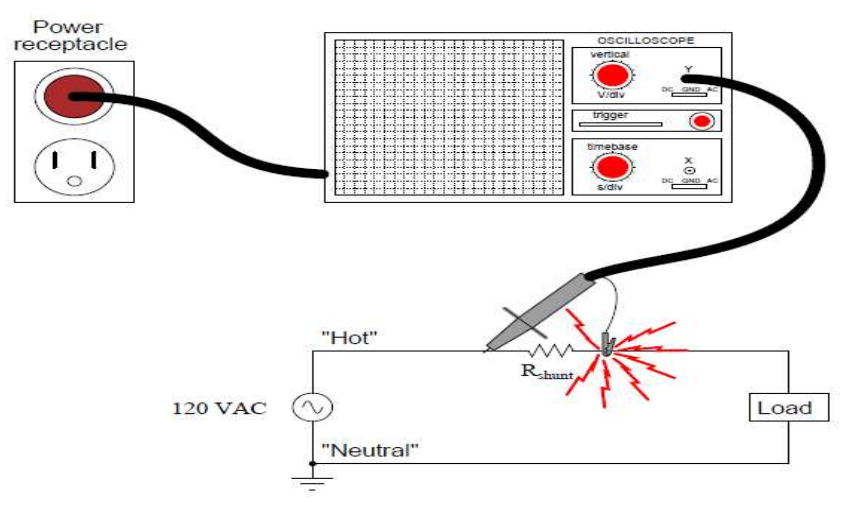

**sol) 오실로스코프의 접지전극은 오실로스코프의 금속몸체와 전기적으로 공통이기 때문에 저** <mark>항 양단의 교류전압을 측정하기 위해 위 그림과 같이 연결하게 되면 회로는 오실로스코프와</mark><br>"쇼트 (합선)"되면서 오실로스코프 내부회로를 통해 과전류가 흐르면서 회로를 손상시키게 된 **다. 따라서 위 그림과 같이 오실로스코프 프로브의 접지선을 회로에 직접 연결해서는 절대로 안 된다.** 

15. 션트저항 (shunt resistor)은 분로저항 또는 전류 분류기라고도 하며 큰 전류를 측정하기 위해 사용하는 정밀하고 아주 작은 값을 가진 저항을 말한다. 분로저항 양단의 전압강하를 측 정하여 그 결과를 옴의 법칙에 적용 전류를 얻게 된다. 그런데 오실로스코프를 이용하여 전압 강하를 측정하기 위해 아래 그림과 같이 연결하게 되면 회로 전체에 큰 손상을 가져올 수도 있다. 그 이유를 설명하라. (멀티미터는 상관없음: 접지독립)

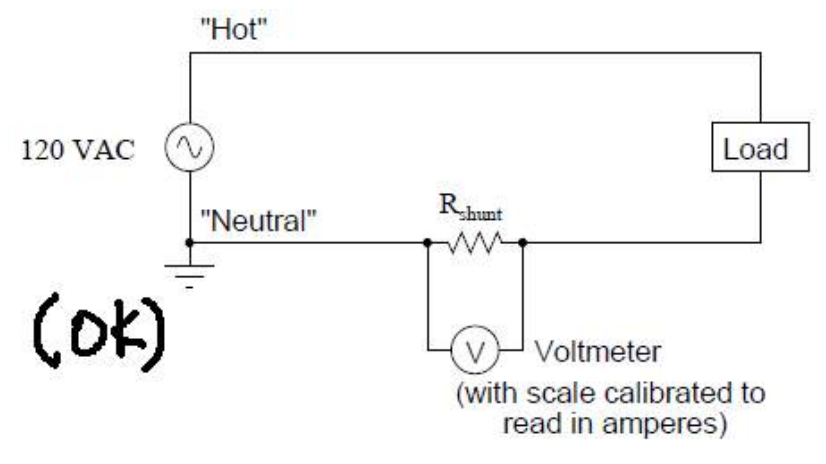

**Department of Physics Contract Contract Contract Contract Contract Contract Contract Contract Contract Contract Contract Contract Contract Contract Contract Contract Contract Contract Contract Contract Contract Contract C** 

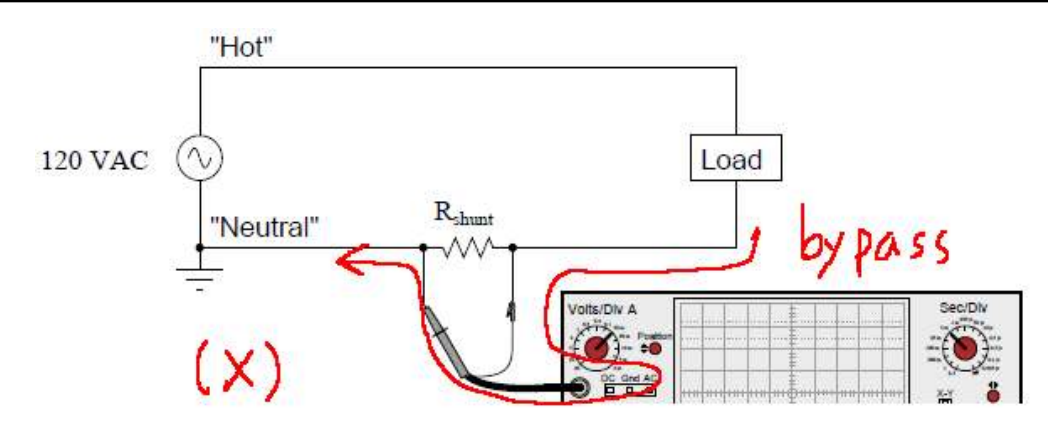

**sol) 전원의 접지와 오실로스코프의 접지선은 오실로스코프 금속몸체와 함께 전기적으로 공통 이다. 따라서 위와 같이 오실로스코프 탐침을 연결하게 되면 회로는 "shorted circuit" 되면 서 오실로스코프 내부 회로에도 과전류가 흘러 회로를 손상시킬 수 있다. 따라서 공통단자인 접지를 제외한 오실로스코프의 (+)-단자 두 개만을 이용하여 아래 그림과 같이 연결함으로서 분로저항 사이의 전위차를 측정할 수 있게 된다.** 

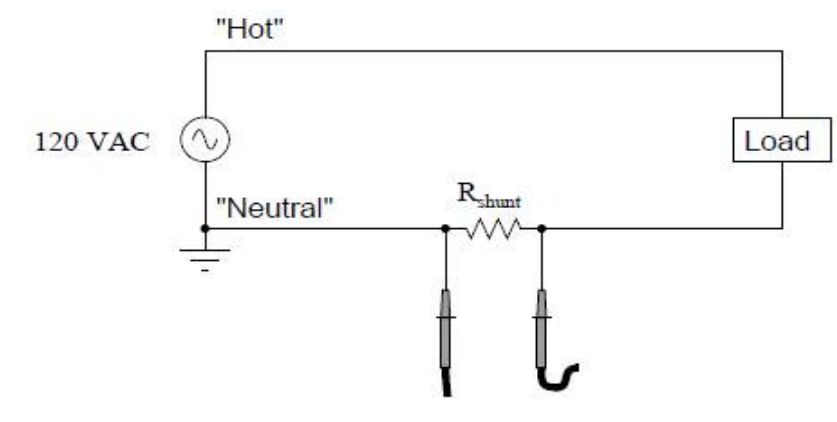

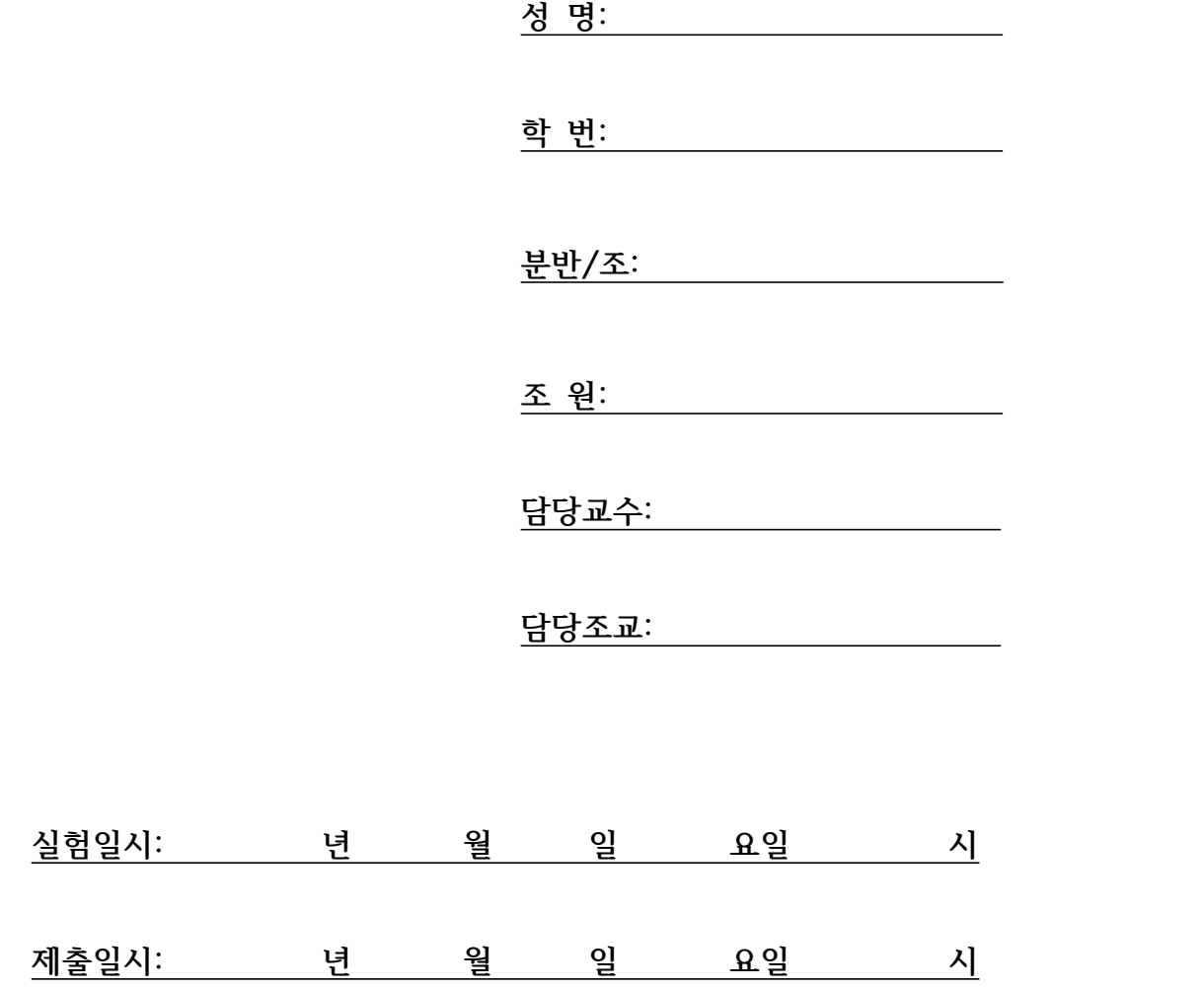

# **4. 실험결과 및 분석**

**1) 오실로스코프와 신호발생기**

(1) 신호발생기로 전압을  $V_{p-p} = 200 \ m \ V$ 로 설정한 후 세 종류의 파형을 만들고, 각각의 경우 오실로스코프를 이용하여 아래의 표를 완성하라.<br>① 정현파

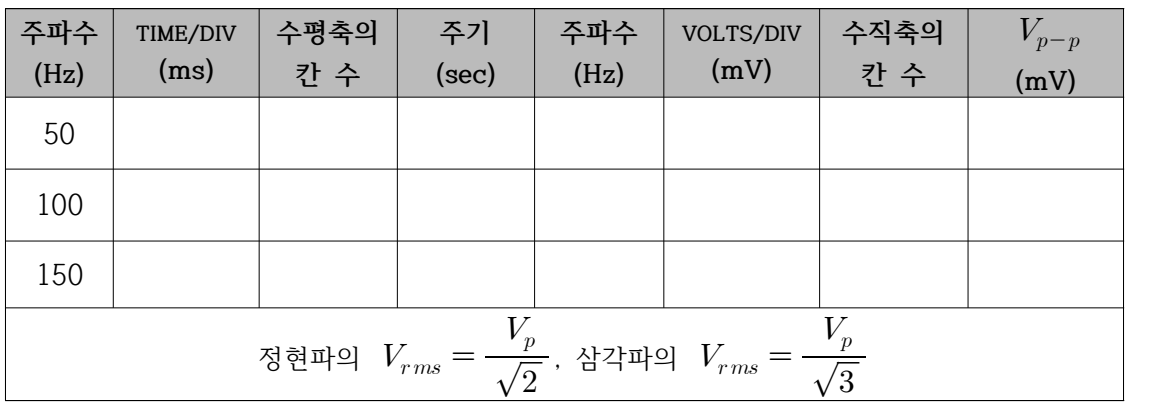

## ② 삼각파

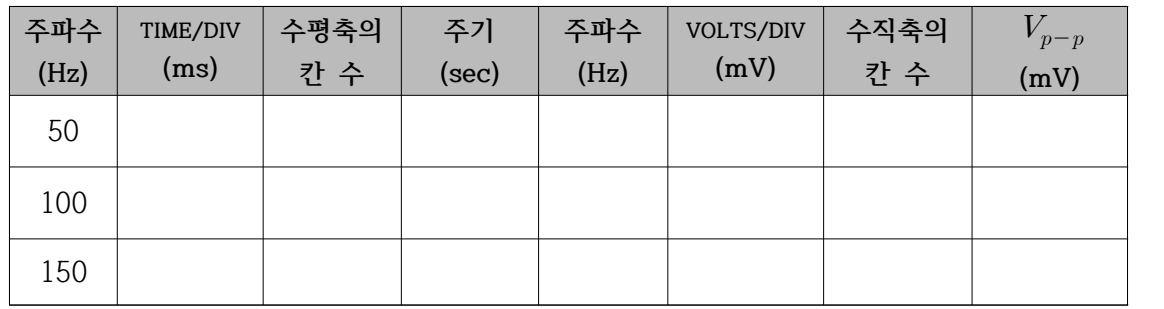

③  $V_{rms}$ (root mean square voltage) 측정

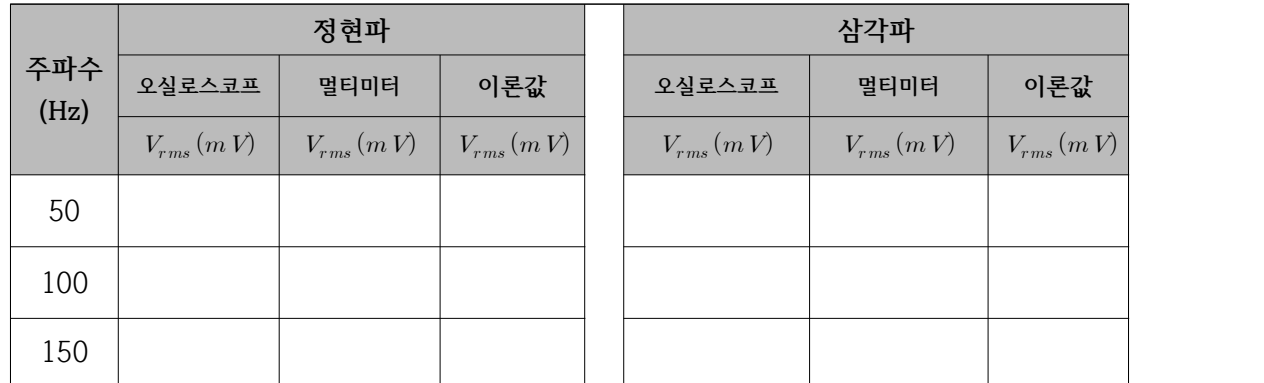

# **POSTECH PHYSICS103 1**

# $1<sup>st</sup>$  semester **Department of Physics Contract Contract Contract Contract Contract Contract Contract Contract Contract Contract Contract Contract Contract Contract Contract Contract Contract Contract Contract Contract Contract Contract C**

(2) 두 대의 신호발생기로부터 나오는 정현파를 오실로스코프의 CH1과 CH2에 연결하고 주파 수 비를  $f_1:f_2\ =\ 1:1\,$ 로 고정한 상태에서 각 위상차  $\delta\phi\ =\ 0,\ \ \pi/4,\ \ \pi/2,\ \ 3\pi/4,\ \ \pi$ 에 서의 리사쥬 도형을 생성한 뒤 그 결과를 아래 표에 나타내어라. (컴퓨터 또는 스마트폰을 이 용하여 리사쥬 도형의 이미지를 첨부하라.)

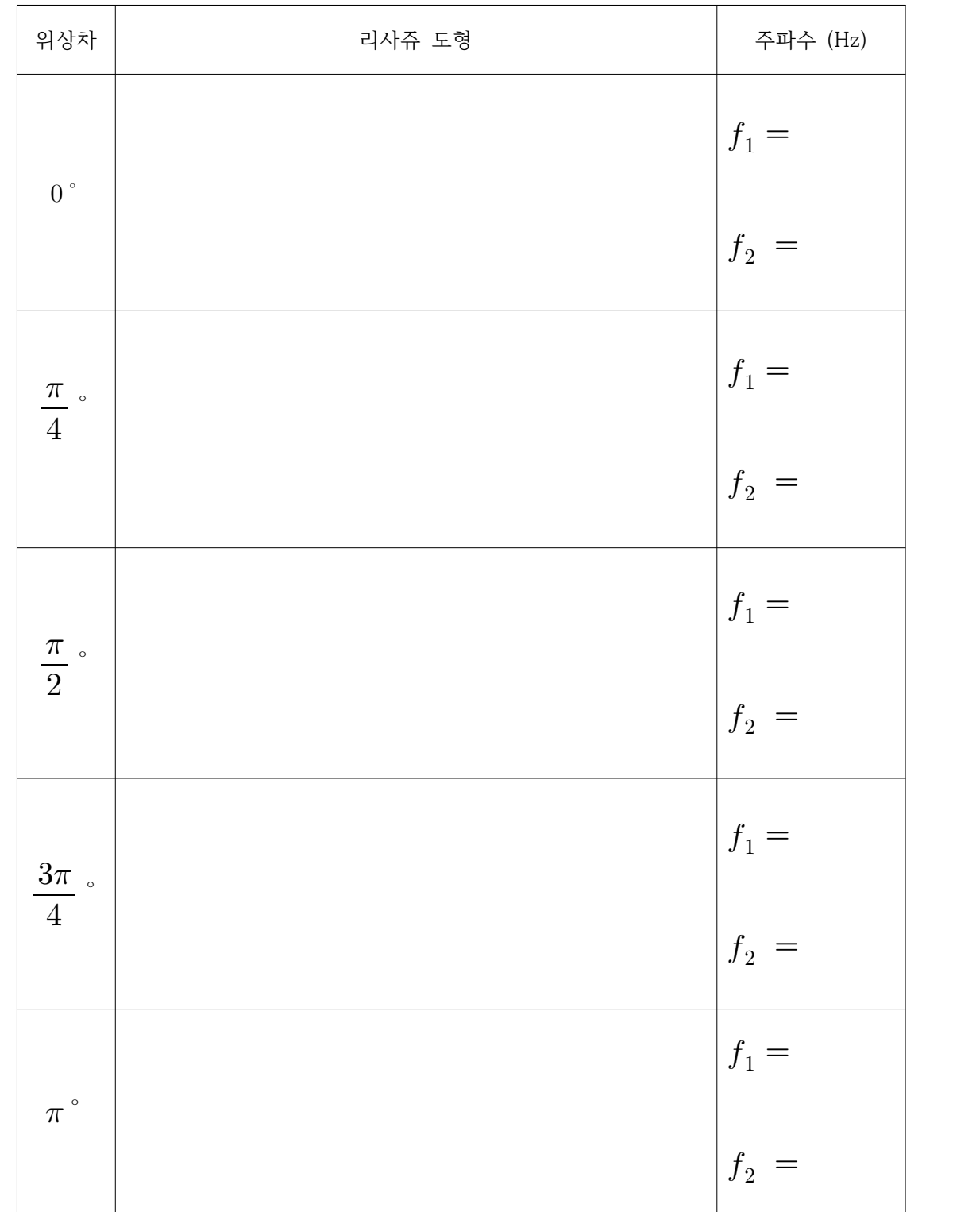

# **POSTECH PHYSICS103 1**

# $1<sup>st</sup>$  semester **Department of Physics Contract Contract Contract Contract Contract Contract Contract Contract Contract Contract Contract Contract Contract Contract Contract Contract Contract Contract Contract Contract Contract Contract C**

(3) 두 대의 신호발생기로부터 나오는 정현파를 오실로스코프의 CH1과 CH2에 연결하고 주파 수 비를  $f_1:f_2\ =\ 1:3$  으로 고정한 상태에서 위상차  $\delta\phi\ =\ 0,\ \ \pi/4,\ \ \pi/2,\ \ 3\pi/4,\ \ \pi$ 에 따 른 리사쥬 도형을 생성한 뒤 그 결과를 아래 표에 나타내어라. (컴퓨터 또는 스마트폰을 이용 하여 리사쥬 도형의 이미지를 첨부하라.)

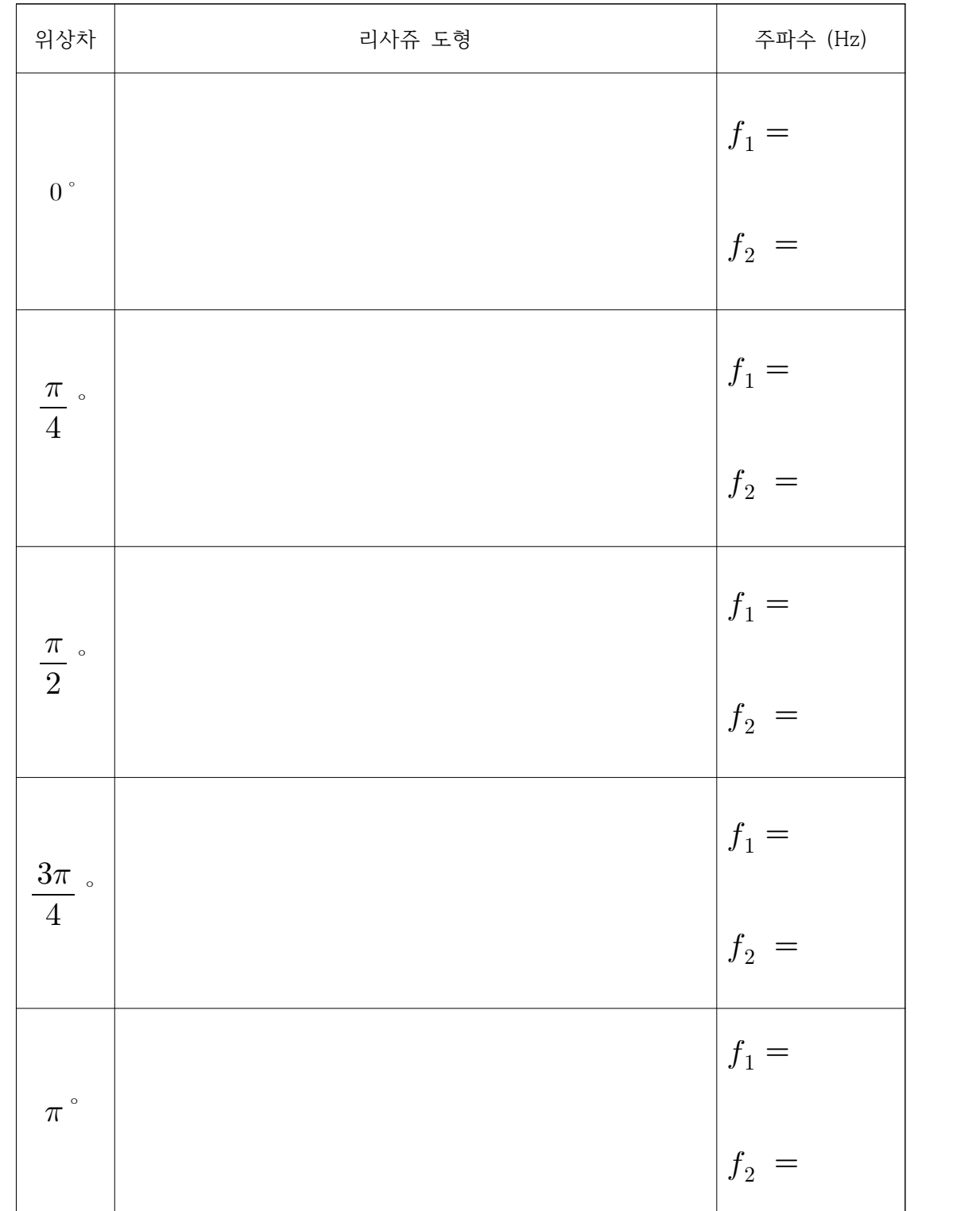

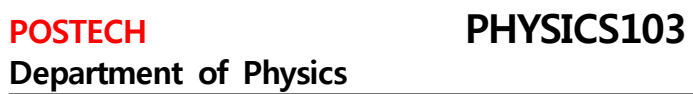

Ĵ.

j

**5. 결론 (**본 실험을 통해 얻은 결과를 간단히 기술하라.)